#### **المحاضرة الثانية**

**برنامج الحزم اإلحصائية في العلوم االجتماعية المبادئ وخطوات االستخدام**

**أوال. مدخل مبسط حول برنامج برنامج الحزم اإلحصائية في العلوم االجتماعية** *spss*

برنامج الخزم الإحصائية الاجتماعية، *Statistical Package for Social Sciences*و اختصارا )*spss* )هو من أكثر برامج لتحليل البيانات واملعطيات اإلحصائية استخداما يف العلوم االجتماعية وعلم االجتماع بشكل خاص وحتديدا حني التعامل مع كم هائل من املعطيات والبيانات اليت يتم مجعها من أدوات البحث امليدانية كاالستمارة مثال. وهو يشتغل على نظام التشغيل ويندوز Windows، وهو يتيح الفرصة للتعامل السلس مع تبويب البيانات واالشتغال عليها من خالل ما يتيحه الربنامج من نوافذ وأدوات و برجميات تسمح بالتعامل مع هذه البيانات.

إن المهمة الأساسية للبرنامج إمكانية إجراء الاختبارات الاحصائية الملائمة على البيانات المدخلة في<br>. مُحرر بيانات البرنامج data editor، إذ يَحوز البرنامج على عدد مهم من الاختبارات والمقاييس اإلحصائية املرتبطة حباجات العلوم االجتماعية البحثية و قدرته على تبيان مستوى داللة الفروق و العالقات والتأثري بني املتغريات. نشري هنا أننا سنتعامل مع النسخة رقم 20 من برنامج *IBM* .SPSS Statistics مع العلم أن البرنامج حاليا هو في النسخة رقم 26.

## **ثانيا. النوافذ األساسية في برنامج** *spss*

قبل استخدام البرنامج، لا بد في البداية التعرف على أهم القوائم أو النوافذ التي الأساسية التي يشتغل عليها الربنامج:

#### **.***1* **نافذة محرر البيانات** *editor datat* **:**

وهي النافذة الرئيسية للربنامج، واليت تظهر حني تشغيل برنامج *spss* وهي معنونة باسم *spss editor data statistics*( الشكل رقم *3*(واليت تظم كل النوافذ األخرى اليت ميكن من خالهلا ادخال البيانات وترميزها ومعاجلتها، وهو ما سيتم التطرق اليها بالتفصيل

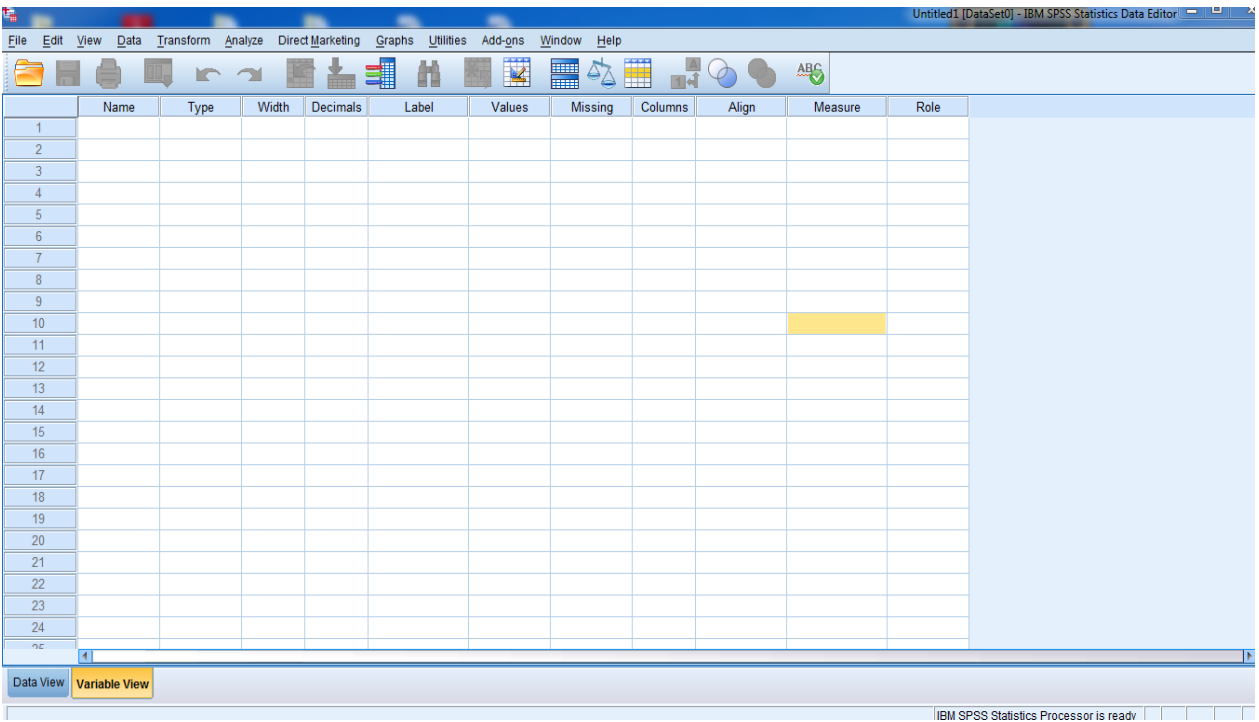

**الشكل رقم )***03***( يمثل نافذة محرر البيانات )برنامج** *spss* **النسخة** *20***(**

## **.***2* **نافذة عرض البيانات** *view data*

وهي النافذة التي يتم فيها تفريغ البيانات، وتتكون من مجموعة الأعمدة التي تمثل المتغيرات المنوطة بالدراسة )*variables* )أو اختصارا )VAR)، أما اخلطوط فتمل حاالت املتغريات كما هو موضح يف الشكل رقم )*04*(

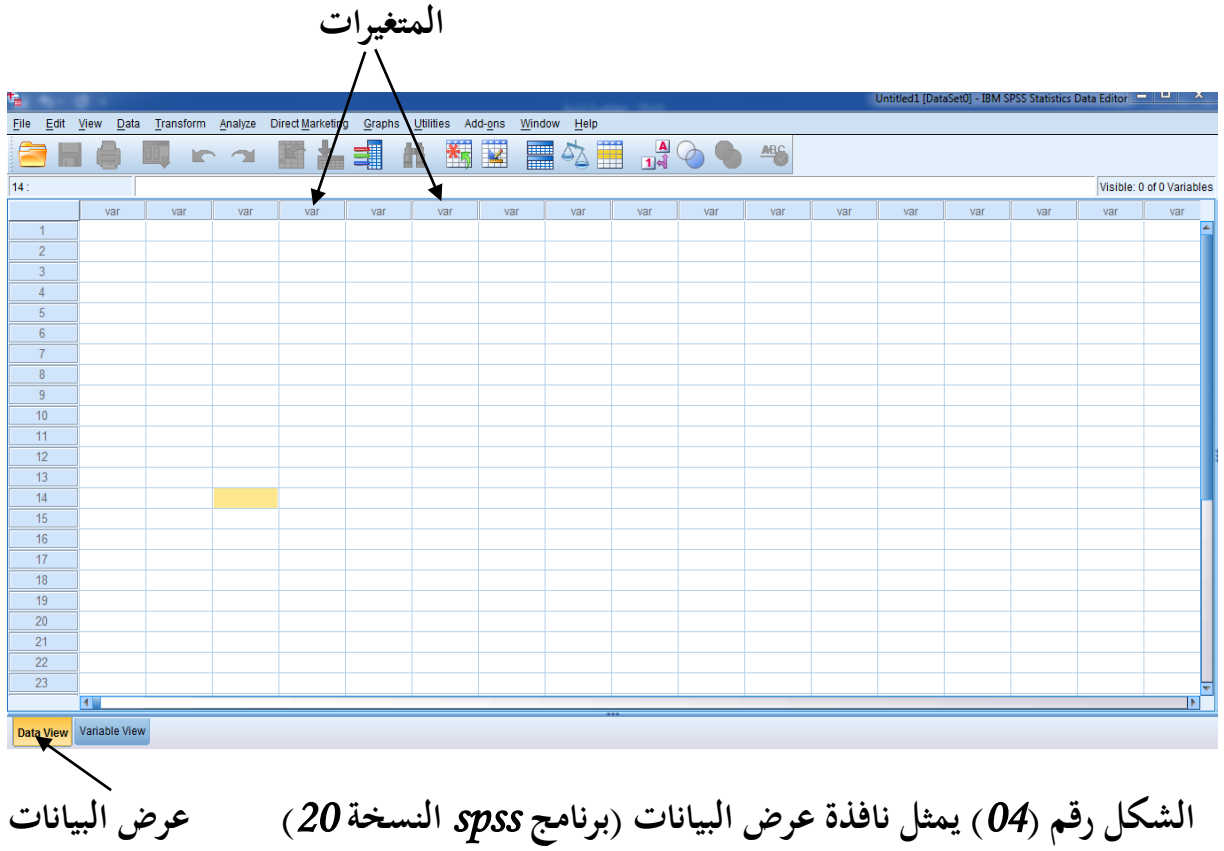

**.***3* **نافذة عرض المتغيرات:** وهي نافذة اليت ختتص تصف املتغريات وتعر فها من خالل مواصفاهتا، الشكل رقم )*05*(

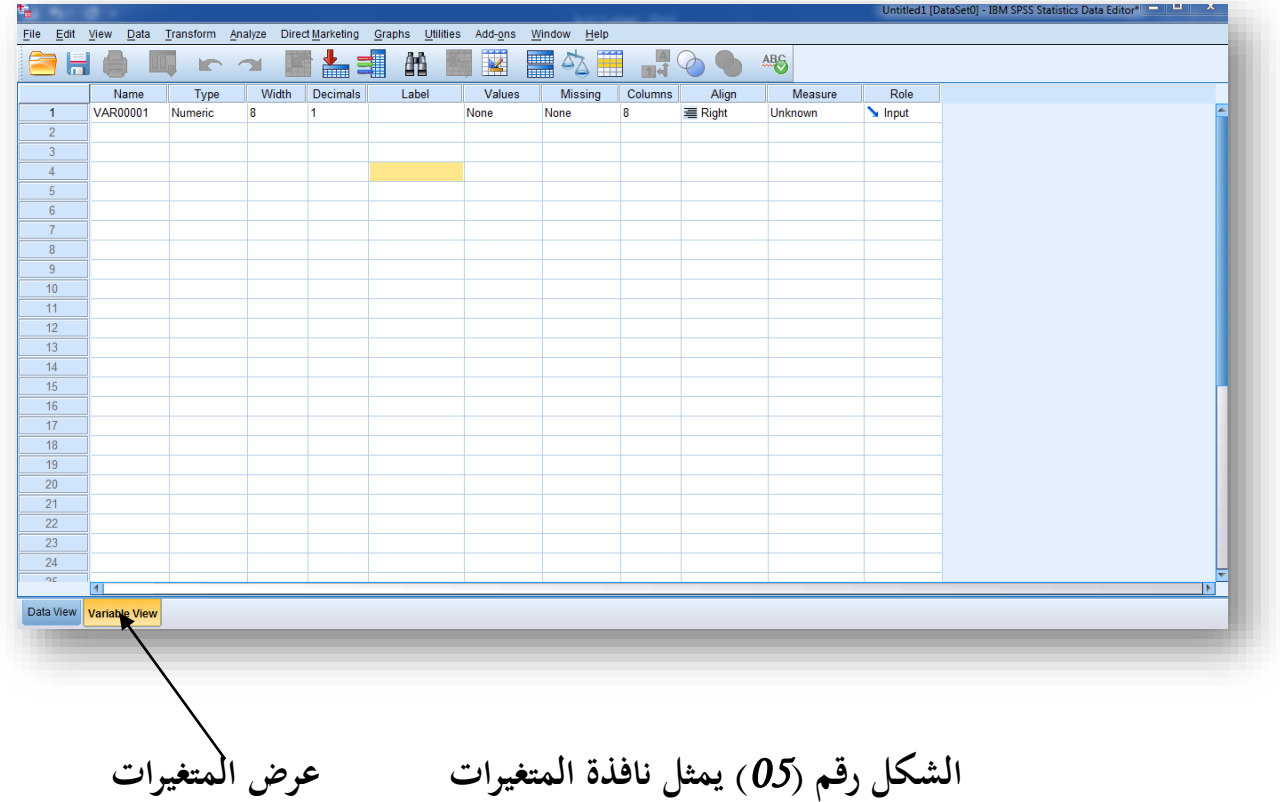

وتضم هذه النافذة عدة نوافذ فرعية سنقدمها فيما يلي:

 .*1.3* **نافذة االسم )***NAME* )وهي لتسمية املتغريات مثال ذلك اجلنس أو املستوى التعليمي أو العمر...

*2.3* **نافذة نوع المتغير )***TYPE* **)**وهي لتحديد نوع القيمة العددية للمتغري هل هي بيانات رقمية، وهل هي اعداد عشرية سالبة أو موجبة، أو هي عبارة عن تاريخ أو زمن أو عملة.

 *3.3* نافذة *LABEL*لكتابة االسم املفصل للمتغري لعدم القدرة على كتابته اسم املتغري كامال يف نافذة *NAME*، حيث ميكن مثال كتابة املستوى الوظيفي أو احلالة العائلية ...

 *4.3* **نافذة** *values* **: 1** وهي نافذة لرتميز املتغريات االمسية كاجلنس أو املستوى الدراسي أو مستوى الدخل او اختيارات اإلجابات )نعم، ال ، موافق، غري موافق ... ( بأرقام )*3*-*2*-*1* ...( بحكم ان البرامج يتعامل مع الأوامر الرقمية و تتم هذه العملية عن طريق النقر في خانة المتغير في المربع(  $\left\langle \begin{array}{c} ... \end{array} \right\rangle$ ، إذ تظهر شاشة حوارية ليتم من خلالها تحديد الاختيارات للمتغير المقصود، فإن كان المتغير هو نوع اجلنس مثال فإنه بعد النقر على مربع املتغري يظهر مربع *lables values* و يتم من خالله اعطاء القيمة *1* الختيار ذكر و القيمة *2* لالختيار أنثى و النقر على إضافة *Add* مث *ok* كما هو موضح يف الشكلني رقم )*06*( و )*07*(

 $\overline{\phantom{a}}$ 

<sup>1</sup> إيهاب محمد عبد السلام، تحليل البرنامج الاحصائي spss، ط1، عمان مؤسسة دار الصادق الثقافية ، 2013، ص25.

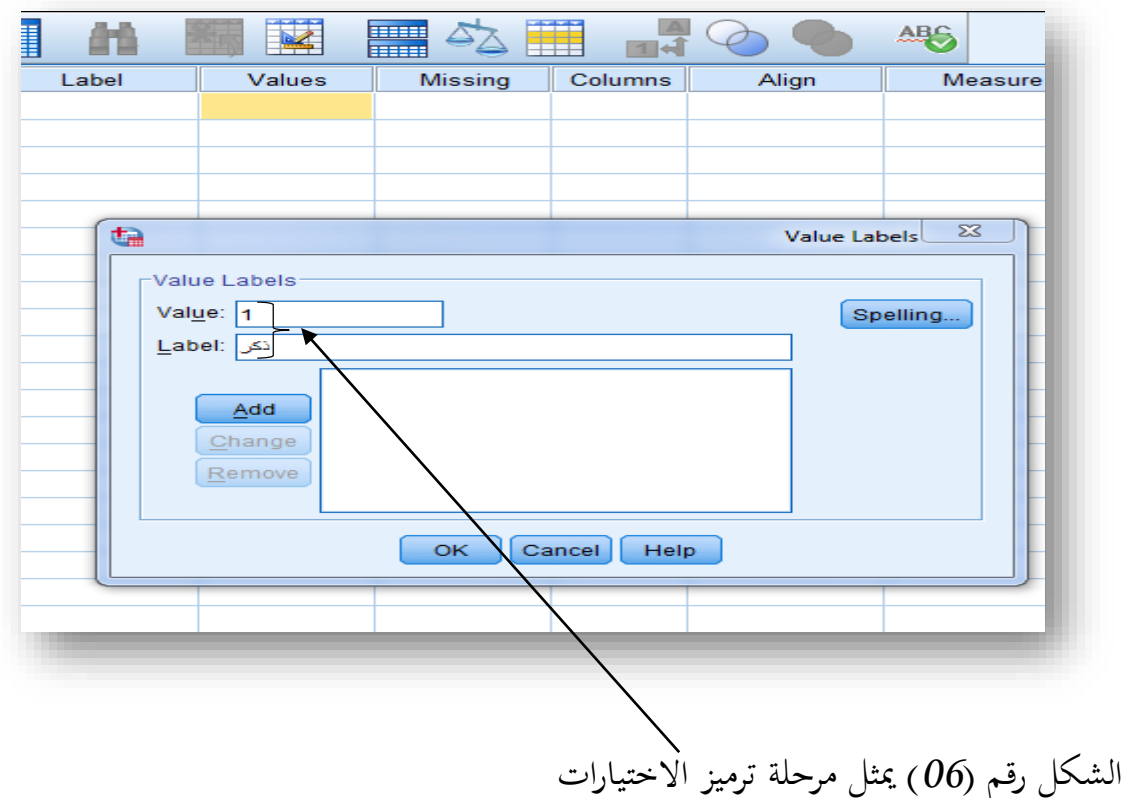

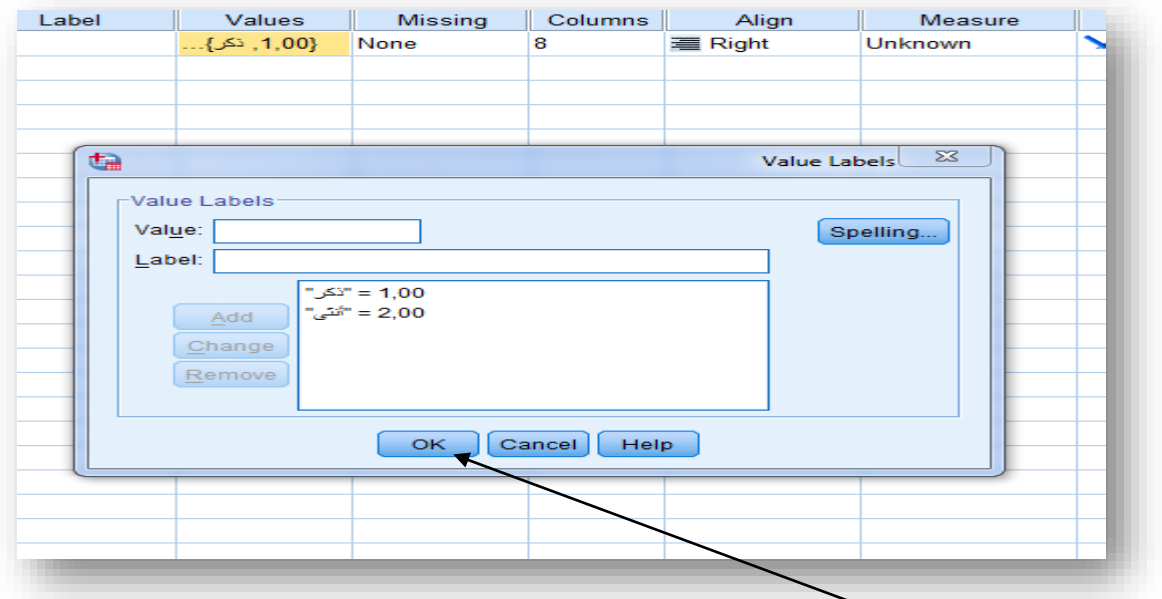

الشكل رقم )*07*( ميثل إدخال االختيارات يف *view data* و بالتايل ميكن للربنامج االشتغال على هذه األرقام على أهنا رموز لنوع اجلنس يف استمارة البحث من أجل حتليل البيانات، وهي نفس املراحل التي من خلالها يتم إدخال الإجابات عن بقية أسئلة الاستمارة و الاختيارات المقترحة (نعم، لا، موافق، غير موافق …). *5.3* **نافذة القيم المفقودة** *missing* و دورها هو حتديد ما اذا كانت البيانات حتتوي على قيم مفقودة (ناقصة) أم لا وتنقسم القيم المفقودة إلى نوعين:

 أ. قيم النظام املفقودة *values missing system* و هي اليت مل حتدد سلفا و إمنا ترتك خالية يف نافذة عرض البيانات يعرب عنها ب ).(

 ب. قيم املستخدم املفقودة *values system user* و هي اليت حددت من طرف املستخدم 2 . و من اجل تحد يد القيم المفقودة يتم النقر على الخانة المقابلة للمتغير على المربع ( ١٣٠٣ ) ليظهر المربع احلواري املوايل :

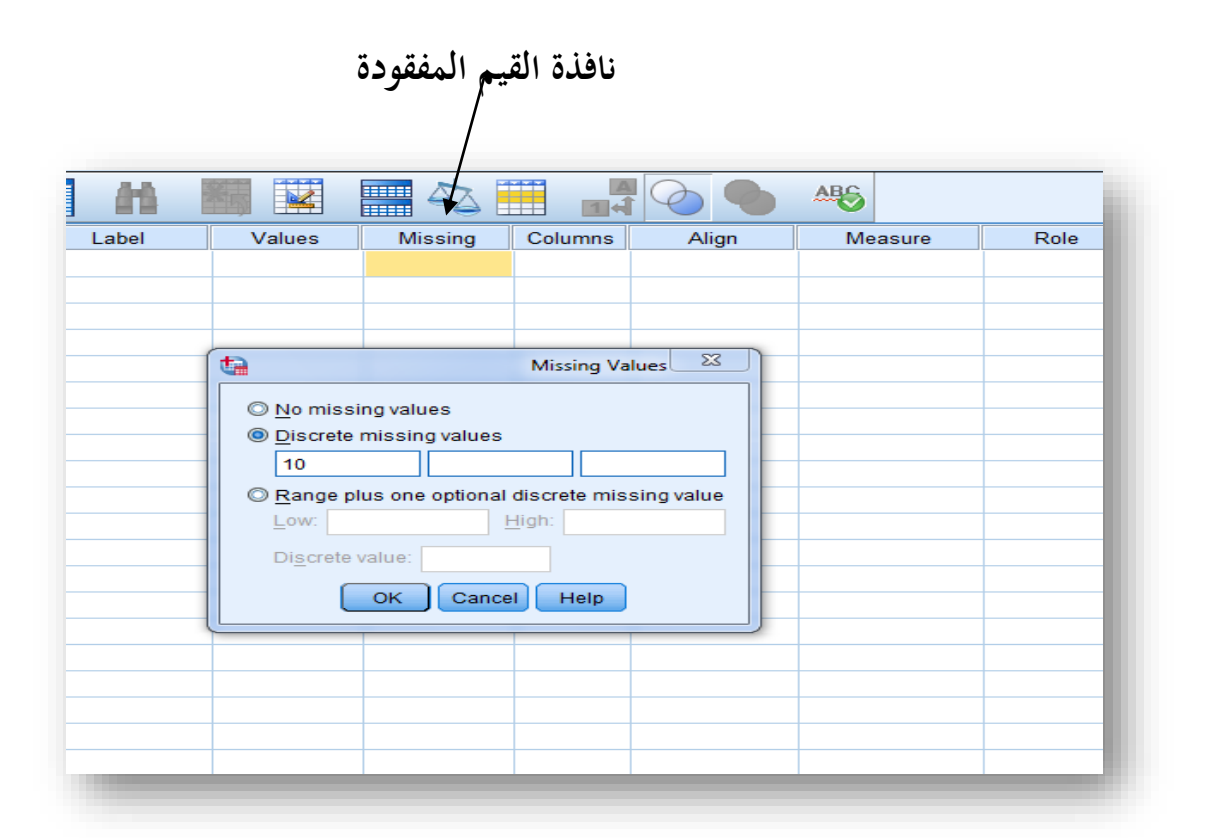

من خلال هذا الجدول تظهر ثلاثة اختيارات: الأول وهو الذي يفترض عدم وجود قيم مفقودة في البيانات وفي هذه الحالة يعتبر البرنامج أن الخلايا الفارغة هي قيم النظام المفقودة. أما الاختيار الثاني

<sup>2</sup> مرجع ص33.

**.** 

املعنون بـ *values missing discrete* ويف هذه احلالة حتدد ثالثة قيم ليتعامل الربنامج معها على أهنا مفقودة كما هو موضح يف الشكل السابق )مثال القيمة *10*( وبالتايل سيتعامل الربنامج مع القيمة *10* على أهنا قيمة مفقودة.

*6.3* **نافذة** *columns* **:** مهمة هذه النافذة هي التحكم يف عرض أعمدة املتغريات بالزيادة أو تصغري عرض العمود حسب متطلبات وقيمة البيانات املبوبة فيها.

*7.3* **نافذة** *Align* **:**ختتص هذه النافذة يف اختيار وضعية الكتابة يف خانات أعمدة املتغريات هل هي اىل اليمني أو اليسار أو التوسيط

**:***8.3* **نافذة تعريف نوع المقياس** *Measure***:** من خالل هذه النافذة يتم تعريف نوع البيانات املفرغة يف الربنامج هي:

 **أ. كمية/** *scale* **:** أي هل هي بيانات كمية مثل األجر، السن...

 **ب. إسمية/** *nominal***:** وهي تستخدم إذا كانت البيانات ذات طبيعة امسية كاملواقف واآلراء او نوع اجلنس أو احلالة االجتماعية ...

 **د. الترتيبية/** *ordinal***:** وتستخدم ف حالة املتغريات الرتتيبية اليت ميكن ترتيبها تصاعديا أو تنازليا واليت تكون قيما كمية ويعاد ترتيبها كعالمات الطلبة.

**ثالثا. القوائم األساسية وشريط األدوات في برنامج** *spss*

سنتطرق فيما يلي إلى أهم القوائم التي تتعامل مع المتغيرات والبيانات والتي سيعتمد عليها الباحث في علم االجتماع

Edit View Transform Analyze Direct Marketing Graphs Utilities File Data Add-ons Window Help

۹

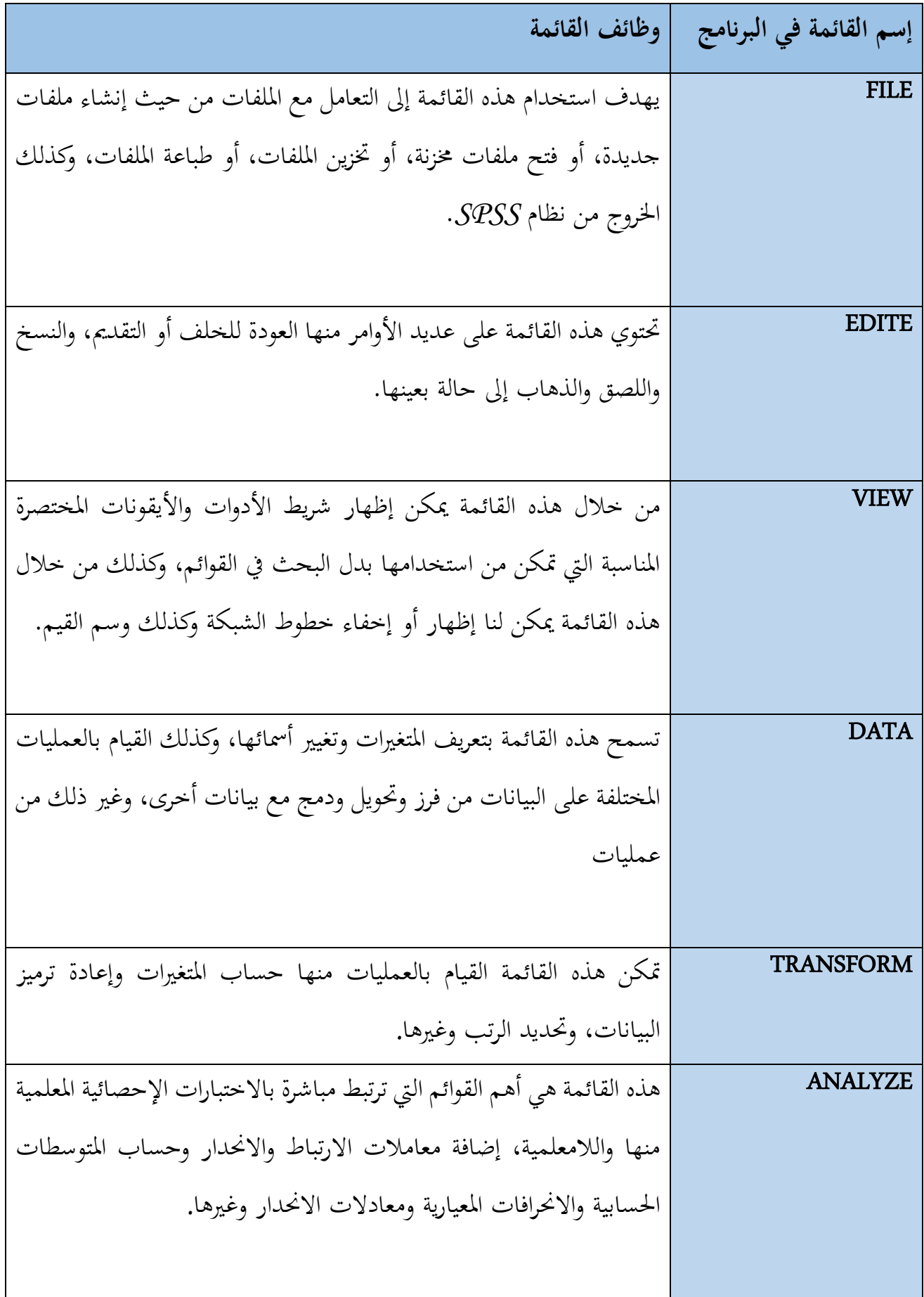

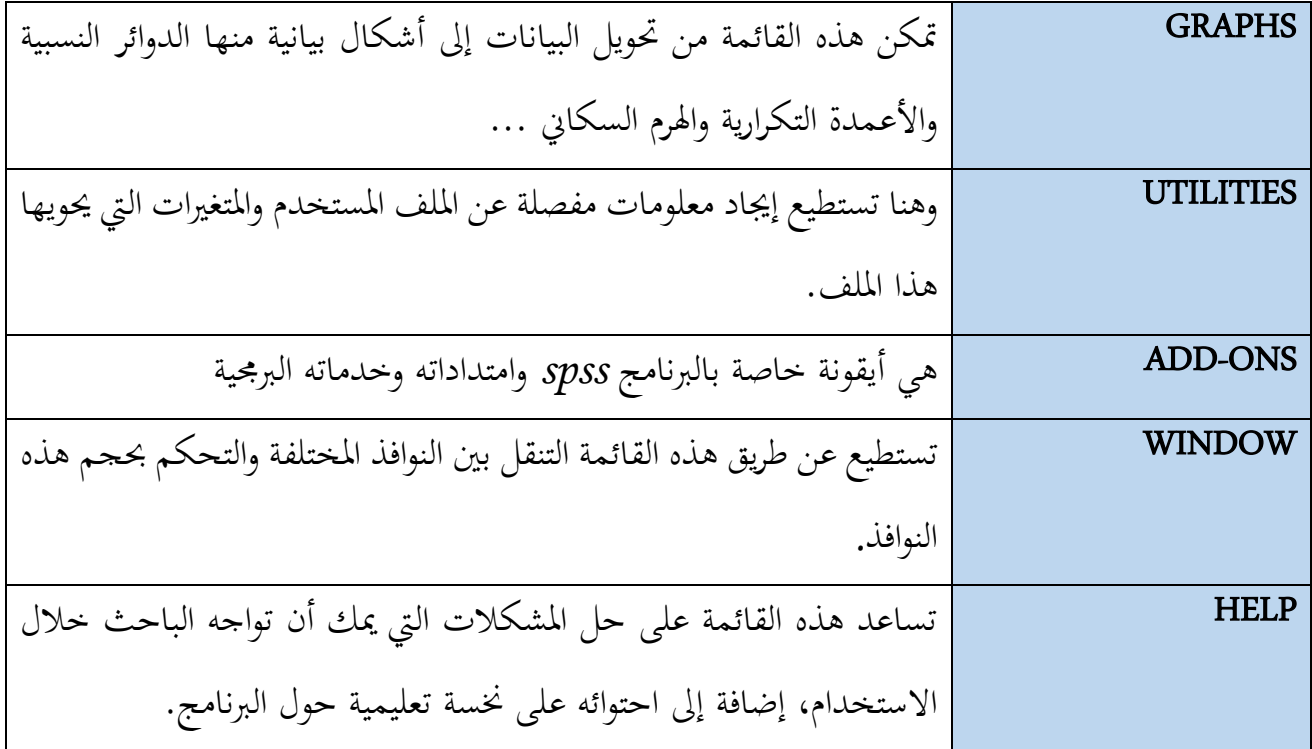

َيتوي هذا شريط األدوات على جمموعة من األيقونات اليت تعترب أساسية يف تشغيل الربنامج، وميكن التفصيل فيها بحسب الترتيب التالي في الشكل الموالي:

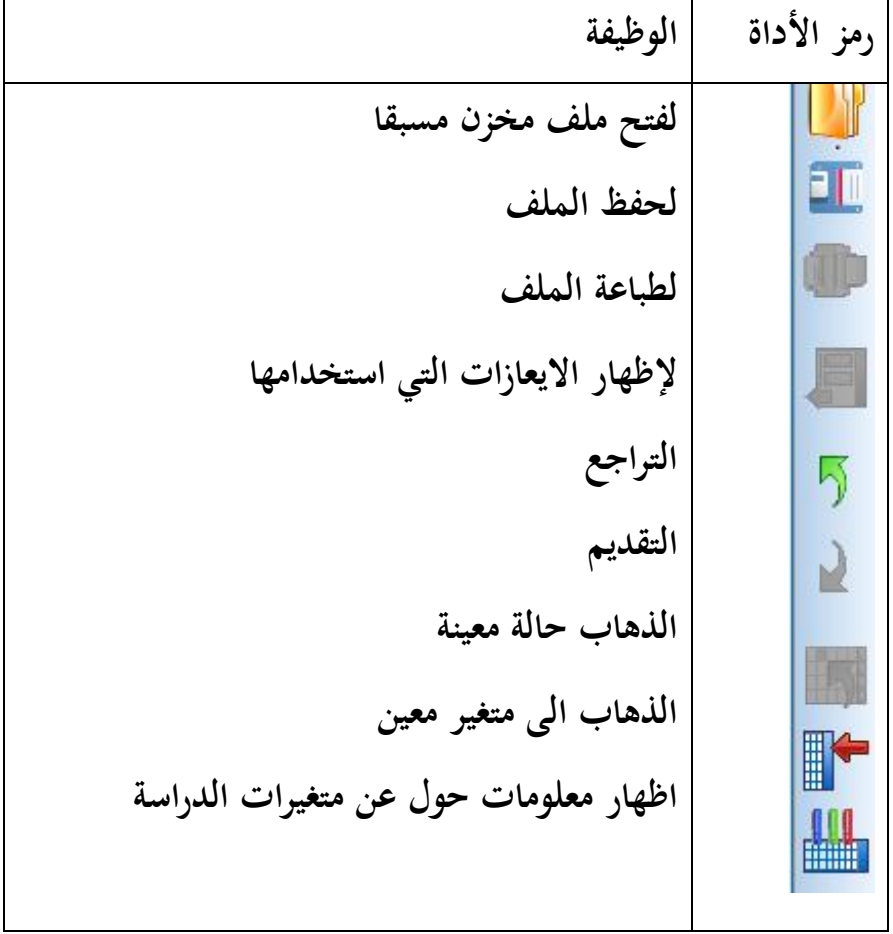

![](_page_10_Picture_61.jpeg)

**رابعا. كيفيات التعامل مع أداة جمع البيانات ومسألة الترميز**

### **.***1* **قضايا منهجية مبدئية**

بعد التعرف على أهم النوافذ والأدوات التي يتم من خلالها استغلال البرنامج في تبويب وترتيب ثم تحليل البيانات، تأيت عملية ترميز البيانات *coding*، كأول مرحلة حني التعامل مع إدخال البيانات يف برنامج

*spss*. غري أنه من املهم يف البداية اإلشارة إىل مسألة كيفية بناء أداة مجع البيانات اليت سيتعامل معها الطالب (وتحديدا في تخصص علم اجتماع التنظيم والعمل)، والتي هي **الاستمارة نموذجا** التي يجب أن تكون مُسّتفية للشُروط المنهجية والموضوعية، أي ارتباطها بموضوع وأسئلة الدراسة وفرضياتها، من خلال تفكيك موضوع الدراسة ومتغيراته إلى محددات ثم إلى مؤشرات (بناءا طبعا على القراءات المعمّقة والدراسات السابقة حول الموضوع).

تأيت بعد ذلك، مرحلة التأكد من **صدق األداة** من خالل عرض االستمارة على جمموعة من احملكمني الذين قد يكونون أساتذة في التخصص (الذي تبحث في إطاره الدراسة)، إذ تكون مهمتهم هي التأكد من ارتباط محاور الاستمارة وبنودها مع فرضيات الدراسة وأهدافها، إضافة إلى صَوابِّية العبارات ح واقتراحات الإجابة. كما يمكن أن يكون هؤلاء المحكمين أفرادا من ميدان البحث (إطارات في المؤسسة مثلا) والذين يمكن أن يساهموا في توجيه الباحث إلى تعديل الأسئلة بحيث تكون مفهومة لأفراد عينة البحث من املستخدمني يف هذه املؤسسة. مث تأيت مرحلة أخرى مرتبطة **بثبات االستمارة** واليت حناول خالهلا حساب معامل الثبات ألفاكرونباخ والذي جيب أال يقل عن القيمة .*0.60*

#### **.***2* **ترميز البيانات**:

إن عملية الترميز هي باختصار تحويل المشاهدات والاجابات على أسئلة الاستمارة (المتغيرات في صفحة *view data* )حيث ي/متثل كل فقرة أو سؤال يف االستمارة متغري )*variable* )أما احلاالت أو األشخاص فيمثلون احلاالت أو )*cases*)، أما إجابات األفراد فهي متثل قيم املتغريات *of values varibales*. يف هذا الصدد جتدر اإلشارة إىل االستمارة يف الغالب قد تتشكل من جمموعة متنوعة من الأسئلة أو نوع واحد وفيما يلي سنحدد آلية الترميز في كل حالة

### *1.2* **في حالة اإلجابة باختيار واحد:**

ومثال ذلك : نوع الجنس ﴿ أَنَّ أَنْثَى لَسَـــــــــــــــــــــــــــــــ

أو: تلعب النقابات يف اجلزائر دورا مهما يف النشاط االقتصادي

 موافق موافق إىل حد ما ُمايد معارض معارض بشدة ترمز اإلجابات يف هذه احلالة بإعطاء كل اختيار قيمة رقمية أي: نعم =،*1* ال= .*2* أما يف املثال الثاين فرتمز اإلجابات بالطريقة التالية موافق =،*5* موافق إىل حد ما= ،*4* ُمايد= ،*3* معارض= ،*2* معارض بشدة= *1*

ويتم ادخال هذه القيم مبمدلوالهتا يف اجلدول احلواري *labels value* كما يف الشكل املوايل:

![](_page_12_Picture_89.jpeg)

*2.2* **في حالة اإلجابة بعدة اختيارات** 

ومثال ذلك: ماهي طرق التدريب اليت وجدت أهنا سامهت يف الرفع من مستوى أدائك؟ )**السؤال رقم**  *13* **مثال** *13Q***)**

 الدورات التدريبية القبلية التدريب أثناء العمل التدريب املستمر يف هذه احلالة فإن املستجوب ميكنه أن خيتار أكثر من إجابة لذا وجب حتويل هذا السؤال إىل *3* مغريات أو أسئلة خمتلفة حبيث تعطى اإلجابة نعم )=*1*( أو ال )=*2*( لكل اختيار من هذه االختيارات

![](_page_13_Picture_96.jpeg)

# *3.2* **في حالة اإلجابات المفتوحة**

ومثال ذلك: ما هي أسباب الصراع داخل املؤسسة يف رأيك؟ مصالح شخصية  $\Box$  عدم كفاءة الإدارة  $\Box$  الأجر المتدبي  $\Box$  أخرى أذكرها ........ نالحظ أن هذا السؤال يضم اختيارا مفتوحا هو: أخرى ... وهو هبذه الصيغة ال ميكن ترميزه الن الإجابة غير محددة، لذلك فعلى الباحث أن يحدد الاختيارات المقترحة التي يطرحها المستتجوبون على ُ هذه احلالة عند االنتهاء من مجع االستمارات مث ترتيبها و إعطاءها قيمة عددية يف *labels value .*

**خامسا. مراحل اختيار االختبار اإلحصائي**

يخضع اختيار الاختبار المناسب للفرضيات في الإحصاء الاستدلالي إلى جملة من الشروط والعوامل املرتبطة حبجم العينة وجتانس التباين وعدد العينات وطبيعة البيانات وهي أهم احملددات اليت متكننا من اختيار إما الاختبارات المعلمية أو غير المعليمة التي سنختبر بما فرضيات البحث، وفيما يلي جدول مفصل بالاختبارات في الإحصاء الاستدلالي حسب الشروط السابقة:

![](_page_14_Picture_167.jpeg)

![](_page_15_Picture_82.jpeg)